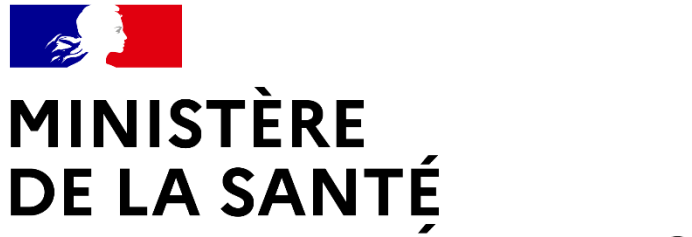

ET DE LA PRÉVENTION Liberté

Égalité Fraternité

**SERVICE D'ACCÈS AUX SOINS (SAS)**

**Kit de communication V2**

**Juillet 2022**

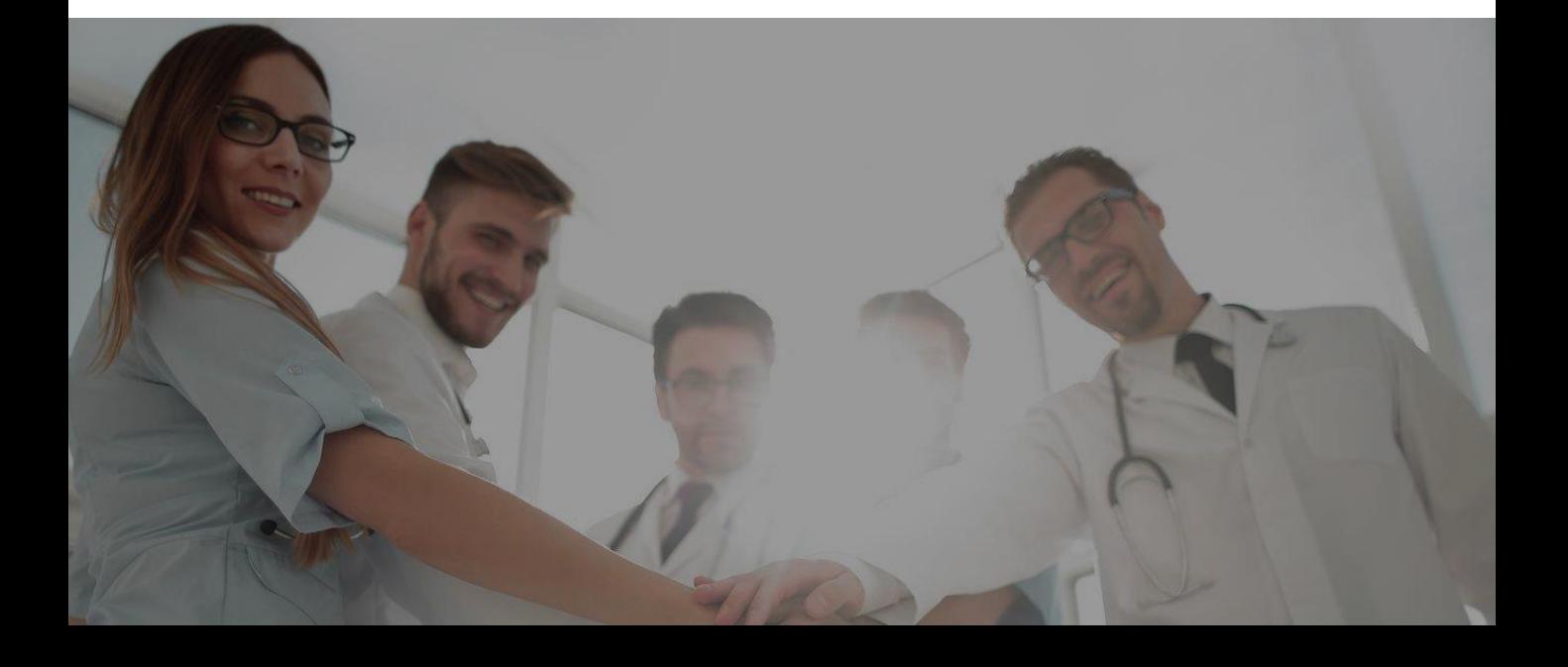

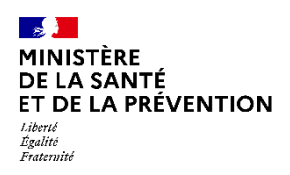

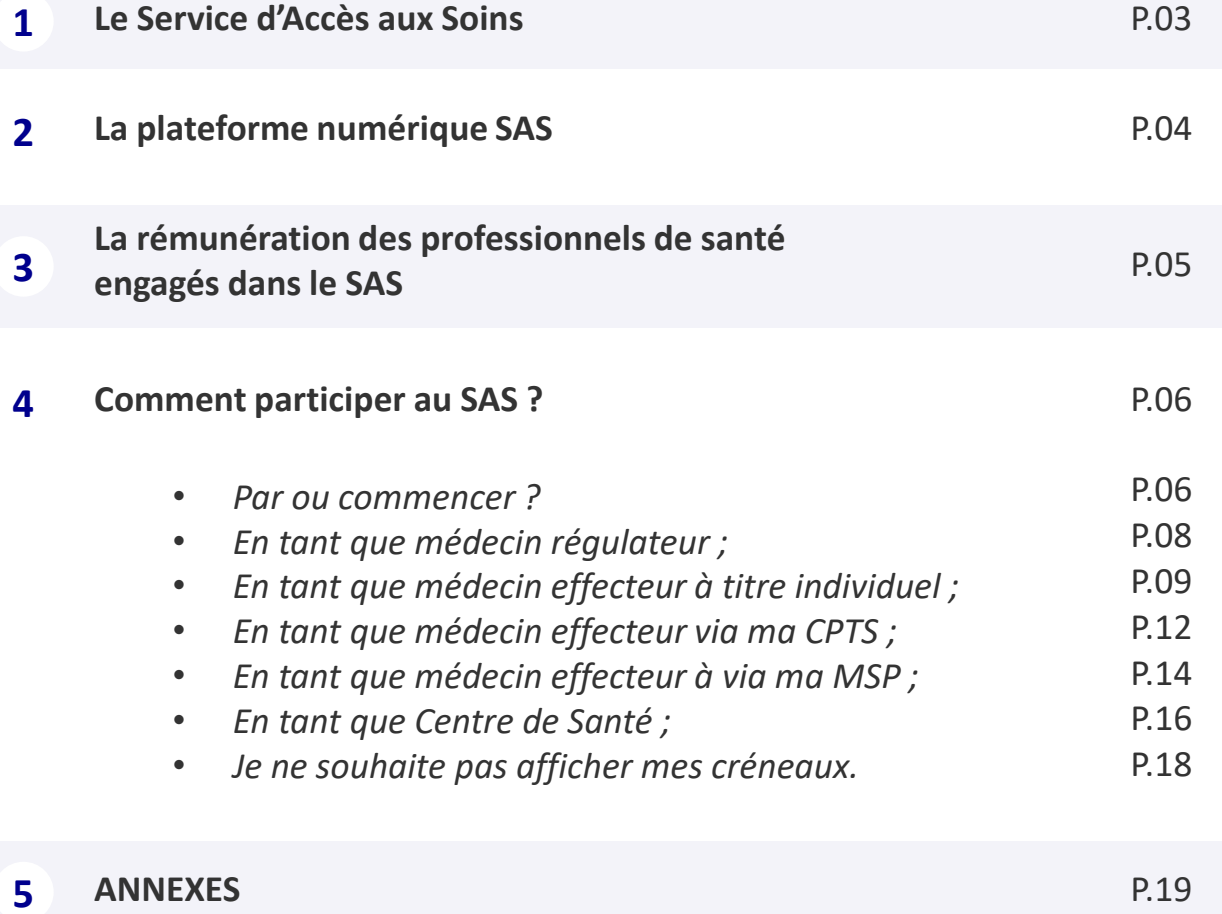

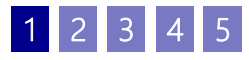

**MINISTÈRE** DE LA SANTÉ ET DE LA PRÉVENTION Liberté<br>Égalité Fraternité

**Le Service d'Accès aux Soins**

**La garantie d'un accès aux soins en tout lieux et à toute heure**

Le service d'accès aux soins (SAS) est un nouveau service d'orientation de la population dans leur parcours de soins. Pour le patient confronté à un besoin de soins urgent ou non programmés et lorsque l'accès à son médecin traitant n'est pas possible, le SAS doit permettre d'accéder, à toute heure et à distance à un professionnel de santé. Ce dernier pourra lui fournir un conseil médical, lui proposer une téléconsultation, l'orienter selon la situation vers une consultation de soin non programmé en ville, vers un service d'urgence ou déclencher l'intervention d'un SMUR ou d'une ambulance.

Le SAS repose sur une collaboration étroite de l'ensemble des professionnels de santé d'un même territoire, qu'ils relèvent de la filière de l'aide médicale urgente (AMU) ou de la filière de médecine générale. Cette collaboration se traduit par la mise en place d'un plateau de régulation des appels du SAS, accessible 24H/24 et 7J/7, auquel participent les deux filières : d'une part, la régulation médicale de l'aide médicale urgente, et d'autre part, une régulation de médecine générale en journée pour les soins non programmés. Cette dernière n'a pas vocation à se substituer aux consultations assurées par les médecins traitants et les organisations de soins non programmés déjà en place.

Le SAS complète l'offre de soins existante et remet le patient au cœur de la médecine de ville, en lui évitant **un passage inutile aux urgences.**

### **QUELS CONSTATS ?**

- Un recours croissant et parfois inapproprié aux services d'urgence ;
- Une demande accrue de prise en charge nonprogrammée aux médecins de ville.

# **QUELLE RÉPONSE GRÂCE AU SAS ?**

- Une meilleure organisation de la prise en charge des soins non programmés ;
- L'adaptation de la réponse à la gravité de la situation du patient par une régulation.

# **L'ORGANISATION DU SAS**

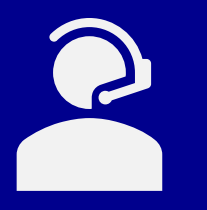

Une **plateforme téléphonique de régulation médicale**, accessible en composant le 15 (et les numéros locaux de permanence des soins quand ils existent), opérationnelle 24h/24 et 7j/7. Un assistant de régulation médicale (ARM) assure un premier décroché, et oriente si nécessaire très rapidement vers la filière d'aide médicale urgente ou vers la filière de médecine générale (soins non programmés) en fonction du degré d'urgence réel.

Une **plateforme numérique,** outil dédié uniquement aux professionnels de la chaîne de régulation médicale du SAS leur permettant de visualiser les créneaux disponibles des effecteurs de soins participant au SAS ; de réserver pour le patient une consultation de soins non programmé, au plus proche de leurs besoins (localisation, horaire, spécialité).

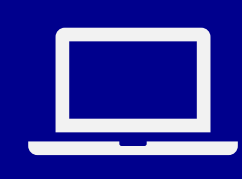

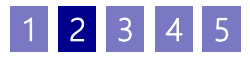

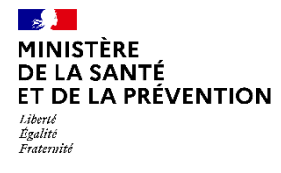

# **La plateforme numérique SAS Un outil dédié aux professionnels de la chaîne de régulation médicale pour faciliter l'orientation vers la médecine de ville**

Concrètement, lorsqu'une prise en charge urgente n'est pas requise pour le patient appelant le SAS, il est orienté vers la filière de médecine générale. Cette dernière est portée à la fois par des médecins régulateurs et des Opérateurs de Soin Non Programmés (OSNP). Les OSNP ont notamment pour rôle de trouver des rendezvous de médecine de ville dans les 48h pour les patients dont le besoin de soins non programmés a été confirmé par le médecin régulateur. **A cette fin, les acteurs de la chaîne de régulation médicale peuvent s'appuyer sur la plateforme numérique SAS.**

### **PRINCIPE DE FONCTIONNEMENT**

Le principe de la plateforme numérique SAS repose sur la mise en visibilité de l'ensemble des créneaux disponibles des effecteurs de soins. Il s'agit des créneaux **grand public** (hors créneaux réservés patientèle) ou professionnels, et dans les deux cas, ces créneaux ne sont pas réservés pour le SAS.

Ces disponibilités peuvent être remontées de deux manières :

- **Automatique** : l'effecteur de soin dispose d'une solution de prise de rendez-vous interfacé avec la plateforme (à date 29/06 Clickdoc, Doctolib, Keldoc, Maiia, Maincare, Monmedecin.org & Medunion urgences)  $\rightarrow$  ses créneaux « disponibles » s'affichent automatiquement dans la plateforme numérique s'ils correspondent à la recherche effectuée par l'OSNP (localisation patient, horaire, spécialité).
- **Manuelle** : l'effecteur de soin ne dispose pas d'une solution de prise de rendez-vous ; ou celle-ci n'est pas encore interfacée avec la plateforme, ou ne souhaite pas autoriser l'interfaçage de sa solution avec la plateforme numérique alors ses créneaux disponibles peuvent être renseignés manuellement dans la plateforme.

Ainsi l'agrégation de l'ensemble de ces disponibilités, couplée au moteur de recherche de la plateforme permet de visualiser l'offre de soins non programmée en réponse à un besoin patient.

Lorsqu'un créneau convient, l'OSNP **a la possibilité de réserver directement le créneau pour le compte du patient** si celui remonte d'une solution éditeur.

Si aucun créneau de disponible n'apparait sur la plateforme, **cette dernière dispose d'un annuaire de professionnels acceptant de prendre des patients « en sus de leurs disponibilités ».**

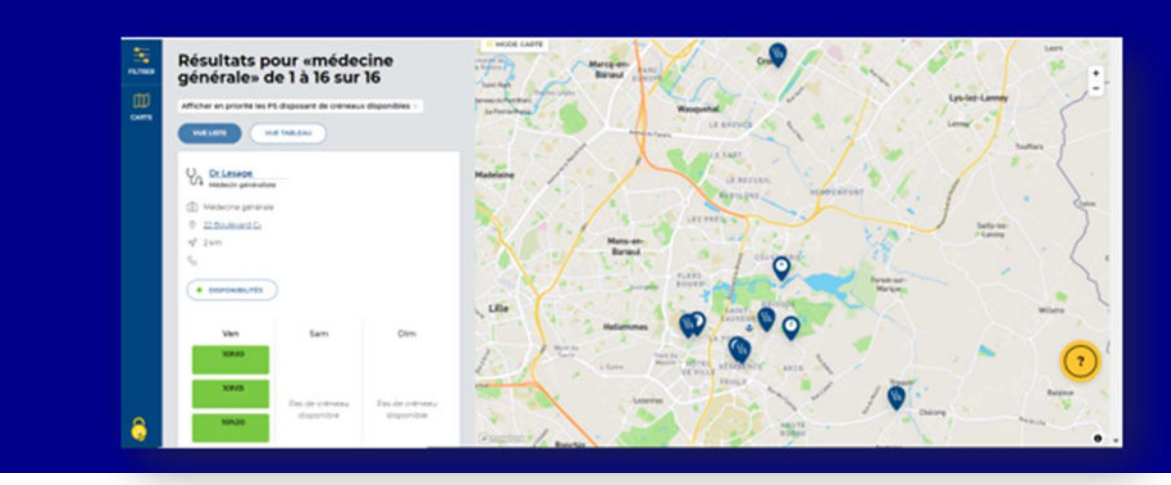

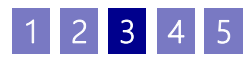

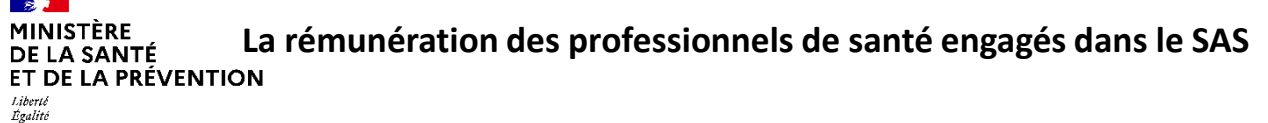

Pour mettre en place une réponse coordonnée face aux besoins de soins non programmés et ainsi désengorger les services des urgences, le SAS propose un modèle de rémunération spécifique aux médecins qui s'engagent comme régulateurs ou comme effecteurs de soins dans le dispositif.

Sur le volet effection, cette rémunération est matérialisée via les modalités inscrites sur la plateforme numérique. A compter du **6 juillet 2022**, chaque SAS souhaitant utiliser la plateforme numérique comme unique outil de recensement des modalités de participation sera en capacité d'opérer ce basculement. Ainsi tout effecteur de soin participant au SAS devra procéder à son inscription sur la plateforme numérique, et indiquer les modalités de participation associées.

### **RÉMUNÉRATION DES MÉDECINS RÉGULATEURS LIBÉRAUX**

- Depuis le premier avril 2022, l'avenant 9 permet la rémunération des régulateurs libéraux : **90€/heure avec prise en charge des cotisations sociales pour les médecins secteur 1.**
- Contrairement aux effecteurs, aucune action n'est requise sur la plateforme numérique SAS mais il est conseillé de s'inscrire sur la plateforme en tant que régulateur.

➔ **A titre dérogatoire et temporaire, les médecins libéraux régulateurs au sein des SAMU ou des SAS bénéficient jusqu'au 30 septembre 2022, d'une rémunération de 100€ par heure (hors horaires de PDSA).**

# **RÉMUNÉRATION DES EFFECTEURS DE SOINS**

• Plusieurs modes de participation sont possibles pour les effecteurs de soins : à titre individuel, ou à travers leur structure de soins (CPTS, MSP, CDS). En fonction de l'outillage retenu par le SAS, et si ce dernier utilise la plateforme numérique comme unique outil, alors les effecteurs du territoire sont **dans l'obligation de déclarer leurs modalités de participation via la plateforme numérique SAS s'ils souhaitent accéder aux rémunérations**.

➔ **A titre dérogatoire et temporaire, une majoration de 15€ pour toute prise en charge effectuée, dans les 48h, à la demande de la régulation médicale du SAMU/SAS pour un patient, hors patientèle médecin traitant, dans un plafond hebdomadaire de 20 majorations par médecin s'applique. La rémunération de l'engagement auprès du SAS de l'indicateur 8 est maintenue. En revanche celle de l'indicateur 9 ne s'applique plus.**

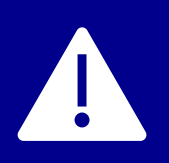

Fraternité

Depuis le 6 juillet 2022, les cases permettant la déclaration de participation évoluent (voir pages suivantes) et les choix précédemment effectués sont réinitialisés sur les valeurs par défaut (aucune case sélectionnée). **L'ensemble des effecteurs, notamment ceux déjà enrôlés dans le SAS et ayant précédemment paramétré leurs modalités de participation, sont invités à se connecter à la plateforme afin de (re)remplir leur déclaration.**

### MonMedecin.org CLICKVDOC Doctolib maincare KelDoc<sup>e</sup> M  $\cdot$  medunion urgences

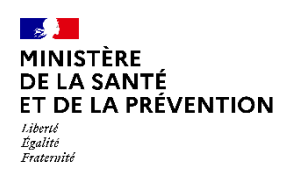

# **La plateforme numérique SAS Par où commencer ? (1/2)**

# **COMMENT ME CONNECTER À LA PLATEFORME NUMÉRIQUE SAS ?**

#### **En tant que régulateur/OSNP**

Le régulateur/OSNP doit **utiliser la connexion Pro Santé Connect** (solution de double authentification retenue). La connexion nécessite de :

• **Créer un compte au préalable (et se connecter une première fois lors de l'initialisation du mot de passe).** La demande est à adresser au de gestionnaire de comptes\* du territoire.

> Si vous ne disposez pas d'une carte CPx, veuillez vous rapprocher de votre structure (association, SAMU) afin que celle-ci passe commande.

### **En tant qu'effecteur**

 $2$  3 4 5

Il suffit de cliquer sur le bouton **« Se connecter par Pro Santé Connect » et de renseigner ensuite les identifiants e-CPS ou se connecter via la carte CPS.**

**6**

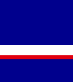

**Enfin, que vous soyez régulateur/OSNP ou effecteur (voir page suivante)** Votre première connexion nécessitera de renseigner une adresse mail afin d'opérer votre double authentification. Les utilisateurs disposant d'un compte plateforme doivent renseigner l'adresse associée à celui-ci.

### **PRISE EN MAIN DE LA PLATEFORME NUMÉRIQUE SAS**

Une fois connecté, un espace de formation dédié est disponible sur le site de la plateforme. Il est également disponible à l'adresse suivante : <https://sas.sante.fr/espace-de-formation-sas>

Ce kit donne l'ensemble des éléments permettant de répondre aux interrogations des utilisateurs.

Il comprend :

- Des guides utilisateurs par type d'utilisateurs avec de nombreuses copies d'écran et « pas à pas » complétées par des fiches synthétiques pour chaque rôle
- Des vidéos de démonstration et des tutoriels qui, à partir du besoin de l'utilisateur, vous guident dans chacune des fonctionnalités de la plateforme.
- Une FAQ pour répondre aux questions courantes des utilisateurs

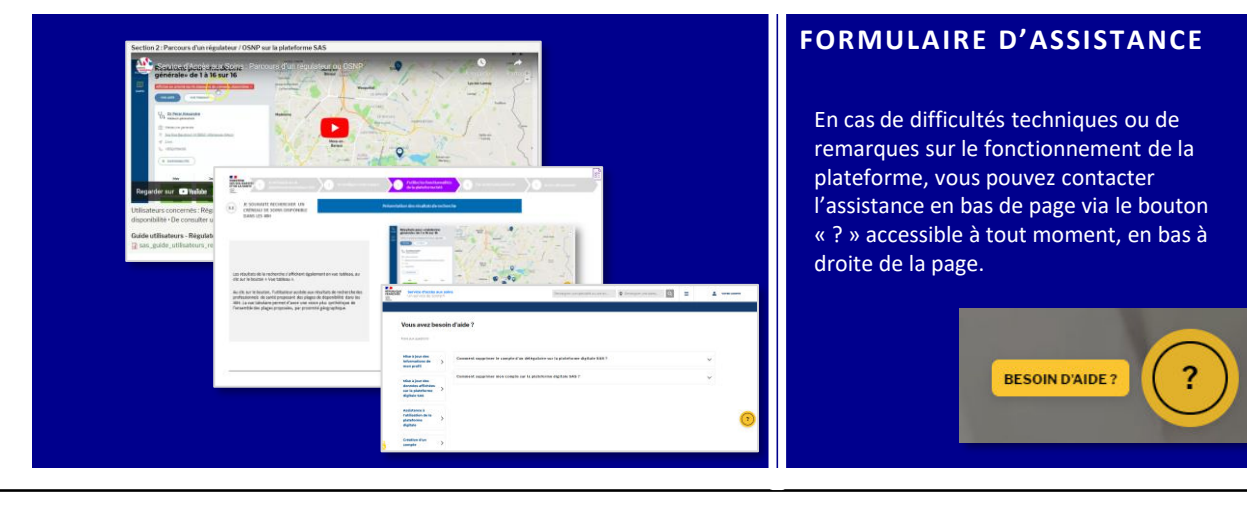

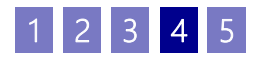

# **La plateforme numérique SAS Par où commencer ? (2/2)**

# **COMMENT SE CONNECTER À LA PLATEFORME NUMÉRIQUE PAR PRO SANTE CON NECT ? PAS À PAS**

#### **Etape n°1 :**

ET DE LA PRÉVENTION

 $\mathbf{A}$ **MINISTÈRE** DE LA SANTÉ

Liberté<br>Égalité Fraternite

> • *Sur la page d'accueil sas.sante.fr » cliquez sur « me connecter ». Sur le bandeau qui apparaît à droite de l'écran, cliquer sur « se connecter par Pro Sante Connect »*

# BIENVENUE SUR LA PLATEFORMI UMÉRIQUE DU SERVICE<br>D'ACCÈS AUX SOINS **B** PRO SANTE CO **VECT**

### **Etape n°2 – Première Connexion, et double authentification**

• *Sur la page d'accueil sas.sante.fr » cliquez sur « me connecter ». Sur le bandeau qui apparaît à droite de l'écran, cliquer sur « se connecter par Pro Sante Connect »*

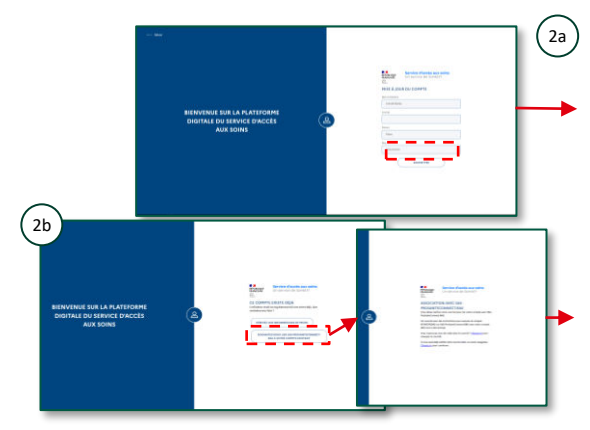

2a *Vous n'avez pas de compte plateforme. Vous devez renseigner votre adresse professionnelle. A la soumission du formulaire, un mail vous est envoyé pour confirmer votre adresse*

#### *Vous disposez d'un compte et renseignez l'adresse de celui-ci. Après avoir indiqué vouloir lier votre compte, un mail vous est envoyé pour confirmer votre adresse. Il vous suffit pour cela de cliquer sur le lien reçu.*

#### **Etape n°3 – Connexions suivantes :**

- *Lorsque vous cliquez sur le bouton CPx, vous avez la possibilité de vous connecter avec votre compte e-CPS en indiquant votre identifiant national et en cliquant sur le bouton « Se connecter avec E-CPS ».*
- *Vous pouvez également vous connecter avec votre carte CPS. Si votre carte est bien connectée, vous êtes connecté au SAS et arrivez votre tableau de bord utilisateur.*

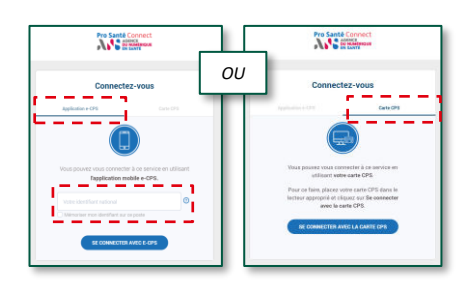

# **ACCÉDER À MON ESPACE POUR LA DÉCLARATION DES MODALITÉS DE PARTICIPATION AU SAS EN TANT QU'EFFECTEUR**

#### **Etape n°4 :**

- *Lorsque vous êtes connecté, veuillez accéder à votre espace personnel.*
- *Cliquer sur « Votre compte » puis sur « Mon espace personnel ».*

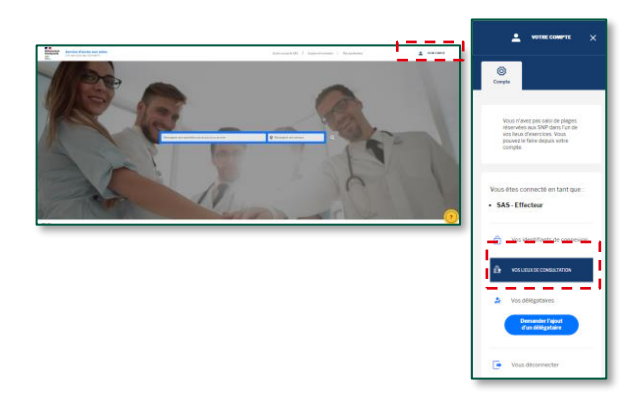

#### **Etape n°5 :**

- *Lorsque vous êtes connecté, vous accédez à votre espace personnel.*
- *Dans l'encart « Paramètres de participation au SAS & affichage des créneaux », cliquez sur « éditer »*

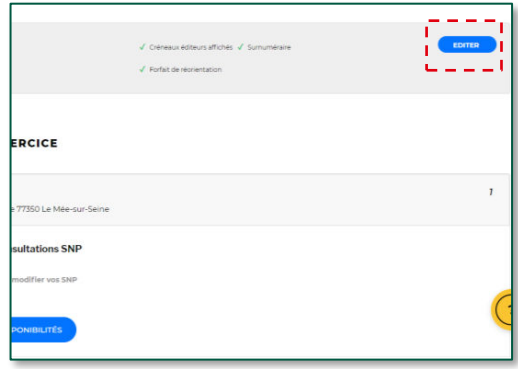

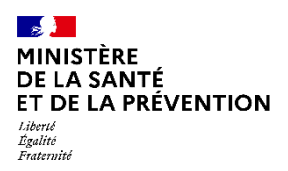

# **Je souhaite participer au SAS En tant que médecin régulateur libéral**

 $|2|3|4|5$ 

Je peux me porter volontaire auprès de l'Association de Régulation Médicale de mon territoire (votre ARS pourra vous aidez dans la prise en main de l'outil et dans les démarches à effectuer).

Cette dernière se fait aux horaires suivants\* :

- Du lundi au vendredi de 8h à 20h ;
- Le samedi de 8h à 12h

Chaque médecin régulateur libéral est invité à se créer un compte régulateur/OSNP sur la plateforme numérique SAS afin d'être en capacité de prendre le relais d'un OSNP en cas de difficulté ou d'absence ;

**Remarque : l'inscription sur la plateforme n'est pas une condition de rémunération pour les médecins régulateurs libéraux.**

### **COMMENT SUIS-JE RÉMUNÉRÉ ?**

**Les médecins régulateurs libéraux perçoivent 90€ par heure de régulation effectuée pour le SAS**, avec prise en charge de leurs cotisations sociales par l'Assurance maladie.

**A titre dérogatoire et temporaire, les médecins libéraux régulateurs au sein des SAMU ou des SAS bénéficient jusqu'au 30 septembre 2022, d'une rémunération de 100€ par heure (hors horaires de PDSA).**

Ces montants sont valables pour les heures de régulation (hors horaires de PDSA).

### **Modalités de paiement** :

- Chaque régulateur note ses heures de régulation médicale réalisées sur un bordereau papier ;
- L'association qui porte la filière MG se chargera ensuite de transmettre mensuellement le bordereau d'activité de l'ensemble des médecins régulateurs libéraux à l'ARS ;
- L'ARS transmet à son tour l'ordre de paiement à l'assurance maladie.

Le paiement sera effectué dans un délai de 2 ou 3 jours.

Si vous souhaitez plus d'informations sur la rémunération et le circuit de paiement, veuillez contacter votre CPAM

**Pour information l'Assurance maladie travaille sur la mise en place d'un outil technique pour permettre de numériser le process et arrêter les bordereaux papiers.**

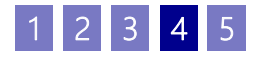

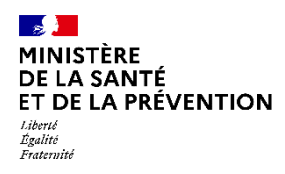

# **Je souhaite participer au SAS En tant que médecin effecteur à titre individuel (1/3)**

# **COMMENT DÉCLARER MES MODALITÉS DE PARTICIPATION AU SAS ?**

Pour renseigner vos disponibilités sur la plateforme numérique SAS de façon à ce qu'elles s'affichent dans le moteur de recherche, il vous suffit de vous connecter à la plateforme numérique SAS (<https://sas.sante.fr/>) via Pro Santé Connect.

Vous accédez ensuite à votre espace personnel et cliquez sur le bouton « éditer » dans la zone « affichage des créneaux ».

# **COMMENT SUIS-JE RÉMUNÉRÉ ?**

- **Indicateur 8** : les conditions de validation de l'indicateur sont :
	- ❑Accepter de remonter des créneaux disponibles vers la plateforme numérique SAS (manuellement avec 2 heures de disponibilité par semaine ou via l'interfaçage de sa solution de prise de rendez-vous) ;
	- ❑Participer au SAS (et donc accepter d'être sollicité pour prendre des patients en sus de ses disponibilités).

➔ **A titre dérogatoire et temporaire, une majoration de 15€ pour toute prise en charge régulation médicale du SAMU/SAS pour un patient, hors patientèle médecin traitant, dans un plafond hebdomadaire de 20 majorations par médecin s'applique. La rémunération de l'engagement auprès du SAS de l'indicateur 8 est maintenue. En revanche celle de l'indicateur 9 ne s'applique plus.**

### **ACTIONS DANS LA PLATEFORME NUMÉRIQUE SAS**

Modalité pour respecter les conditions de l'indicateur 8 sur plateforme numérique SAS :

- Cocher : « *Je déclare sur l'honneur utiliser une solution de prise de rendez-vous interfacée avec la plateforme numérique SAS* » et sélectionner la solution de prise de rendezvous parmi un menu déroulant.
- **ou\*** renseigner 2 heures\*\* par semaine sur la plateforme (manuellement) et :
	- Cocher : « *Je déclare sur l'honneur mettre en visibilité à minima 2 heures de disponibilité par semaine sur mon agenda de la plateforme numérique SAS* »
- Cocher la case « Je participe au SAS ».

\*Si vous ne souhaitez pas avoir recours à votre solution éditeur pour partager vos créneaux disponibles, bien que celle-ci soit interfacée, ou si vous ne disposez pas de solution éditeur interfacée avec la plateforme.

\*\*Ces 2h n'ont pas besoin d'être consécutives. En revanche, il n'est pas possible de déclarer une semaine 0h, puis 4h la semaine suivante, il s'agit bien de 2h chaque semaine.

Le quota de 2h de créneaux disponibles ne s'applique pas aux professionnels qui partagent leur agenda de manière automatique. Pour rappel les créneaux SAS sont des créneaux disponibles, grand public, (donc hors créneaux réservés patientèle) ou professionnels, et dans les deux cas, **non réservés pour le SAS**.

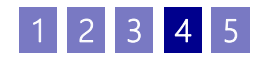

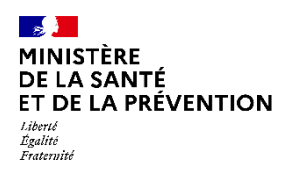

# **Je souhaite participer au SAS En tant que médecin effecteur à titre individuel (2/3)**

# **COMMENT DÉCLARER MES MODALITÉS DE PARTICIPATION AU SAS ? PAS À PAS POUR UN MÉDECIN EFFECTEUR UTILISANT UNE SOLUTION DE PR ISE DE RENDEZ-VOUS INTERFACÉE AVEC LA PLATEFORME**

#### **Etape n°1 :**

- *Lorsque vous êtes connecté, vous accédez à votre espace personnel*
- *Dans l'encart « Paramètres de participation au SAS & affichage des créneaux », cliquez sur « éditer »*

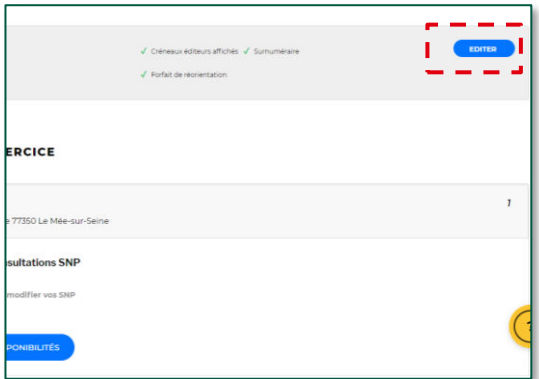

#### **Etape n°2 :**

- *Une pop in s'ouvre, veuillez cliquer sur « J'accepte d'être directement contacté par la régulation afin d'être sollicité pour prendre des patients en sus de mes disponibilités »*
- *Puis sur « Sélectionner » et cocher « à titre individuel »*

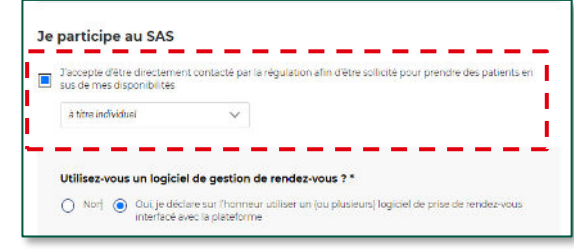

#### **Etape n°3 :**

- *Veuillez cocher sur « Oui, je déclare sur l'honneur utiliser un (ou plusieurs) logiciel de prise de rendez-vous interfacé avec la plateforme »*
- *Puis sélectionnez votre (vos) logiciel(s) de prise de rendezvous\*.*

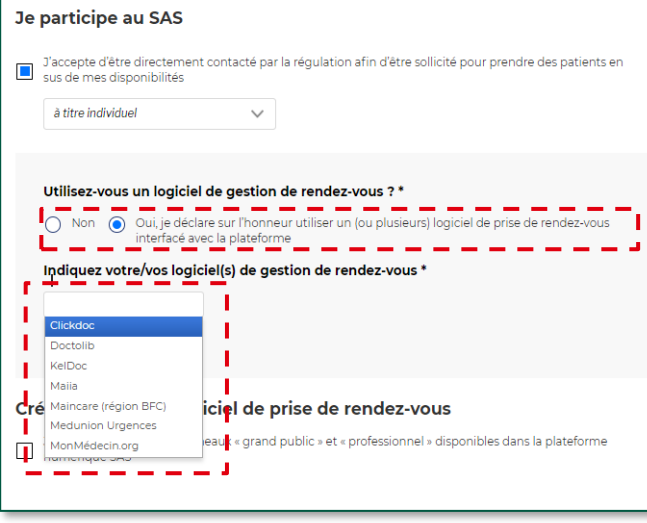

#### **Etape n°4 :**

• *Veuillez cliquer sur « Enregistrer »*

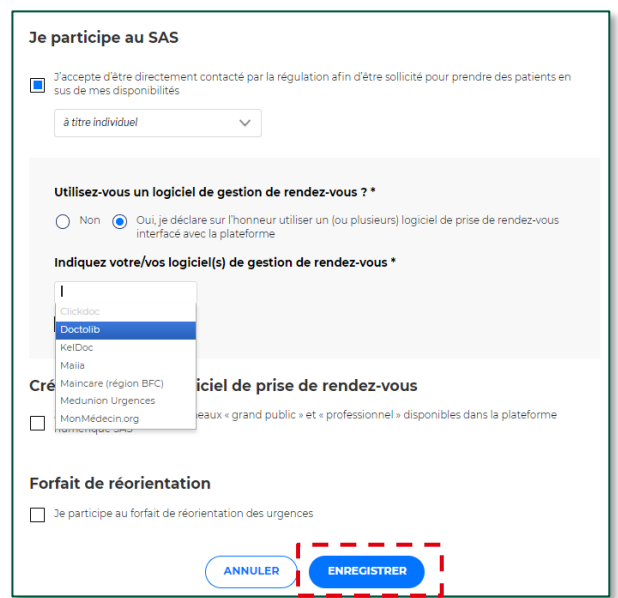

UILLET 2022 <sup>\*</sup>Le nom d'une nouvelle solution éditeur de prise de rendez-vous sera proposée dans la liste déroulante dès le moment où un éditeur de solution<br>Il proposée les créneaux des effecteurs let sans nécessité que la remonte les créneaux des effecteurs (et sans nécessité que la prise de rendez-vous de bout en bout soit possible, de sorte à lever la condition de *renseigner 2h de visibilité au plus tôt)*

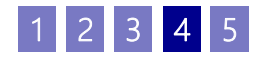

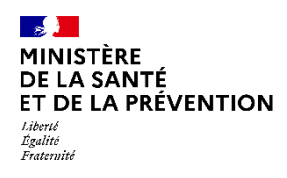

# **Je souhaite participer au SAS En tant que médecin effecteur à titre individuel (3/3)**

# **COMMENT DÉCLARER MES MODALITÉS DE PARTICIPATION AU SAS ? PAS À PAS POUR UN MÉDECIN EFFECTEUR N'UTILISANT PAS DE SOLUTION DE PRISE DE RENDEZ-VOUS (OU UTILISANT UNE SOLUTION DE PRISE DE RENDEZ -VOUS NON INTERFACÉE AVEC LA PLATEFORME)**

#### **Etape n°1 :**

- *Lorsque vous êtes connecté, vous accédez à votre espace personnel*
- *Dans l'encart « Paramètres de participation au SAS & affichage des créneaux », cliquez sur « éditer »*

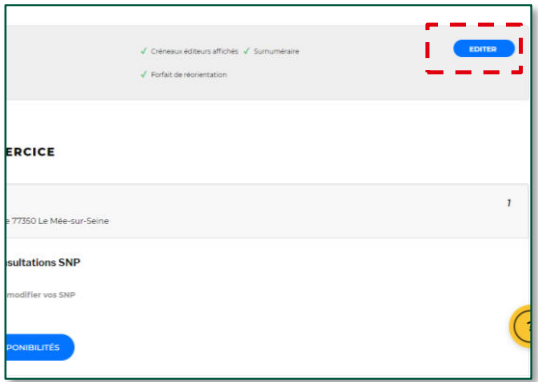

#### **Etape n°2 :**

- *Une pop in s'ouvre, veuillez cliquer « J'accepte d'être directement contacté par la régulation afin d'être sollicité pour prendre des patients en sus de mes disponibilités »*
- *Puis sur « Sélectionner » et cocher « à titre individuel »*

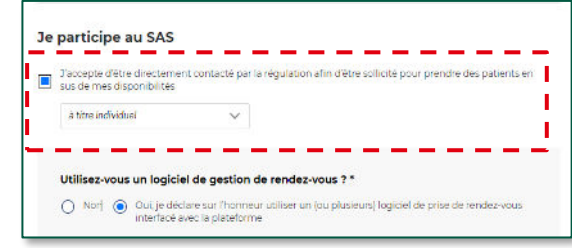

#### **Etape n°3 :**

- *Veuillez cocher sur « Non »*
- *Puis cocher : « Je déclare sur l'honneur mettre en visibilité à minima 2 heures de disponibilité par semaine sur mon agenda de la plateforme numérique SAS »*

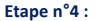

- *Veuillez cliquer sur « Enregistrer » ;*
- *Pour renseigner 2 heures de disponibilité par semaine (quota pour respecter les conditions de rémunération), veuillez suivre le process explicité en slide n°23.*

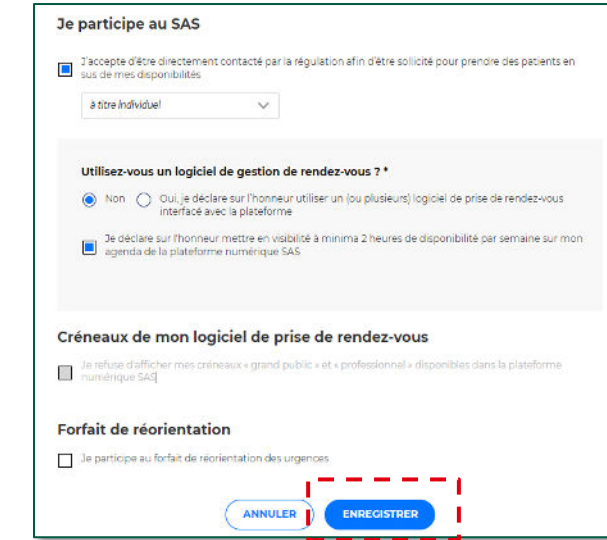

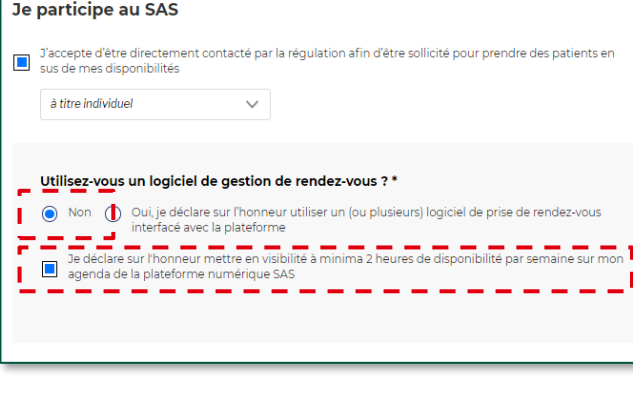

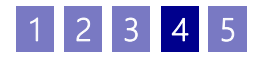

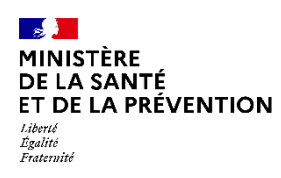

# **Je souhaite participer au SAS En tant que médecin effecteur via ma CPTS (1/2)**

# **COMMENT DÉCLARER MES MODALITÉS DE PARTICIPATION AU SAS ?**

Pour déclarer vos disponibilités de façon à ce qu'elles s'affichent dans le moteur de recherche de la plateforme, il vous suffit de vous connecter à la plateforme numérique SAS (<https://sas.sante.fr/>) via Pro Santé Connect. Vous accédez ensuite à votre espace personnel et cliquez sur le bouton « éditer » dans la zone « affichage des créneaux »

# **COMMENT SUIS-JE RÉMUNÉRÉ ?**

- **Indicateur 8** : les conditions de validation de l'indicateur sont :
	- ❑Accepter de remonter des créneaux disponibles vers la plateforme numérique SAS (manuellement avec 2 heures de disponibilité par semaine ou via l'interfaçage de sa solution de prise de rendez-vous) ;
	- ❑Participer au SAS (et donc accepter d'être sollicité pour prendre des patients en sus de ses disponibilités).

➔ **A titre dérogatoire et temporaire, une majoration de 15€ pour toute prise en charge effectuée, dans les 48h, à la demande de la régulation médicale du SAMU/SAS pour un patient, hors patientèle médecin traitant, dans un plafond hebdomadaire de 20 majorations par médecin s'applique. La rémunération de l'engagement auprès du SAS de l'indicateur 8 est maintenue. En revanche celle de l'indicateur 9 ne s'applique plus.**

### **ACTIONS DANS LA PLATEFORME NUMÉRIQUE SAS**

Modalité pour respecter les conditions de l'indicateur 8 sur plateforme numérique SAS :

- Cocher : « *Je déclare sur l'honneur utiliser une solution de prise de rendez-vous interfacée avec la plateforme numérique SAS* » et sélectionner la solution de prise de rendezvous parmi un menu déroulant.
- **ou\*** renseigner 2 heures\*\* par semaine sur la plateforme (manuellement) et :
	- Cocher : « *Je déclare sur l'honneur mettre en visibilité à minima 2 heures de disponibilité par semaine sur mon agenda de la plateforme numérique SAS* »
- Cocher la case « Je participe au SAS via ma CPTS ».

\*Si vous ne souhaitez pas avoir recours à votre solution éditeur pour partager vos créneaux disponibles, bien que celle-ci soit interfacée, ou si vous ne disposez pas de solution éditeur interfacée avec la plateforme.

\*\*Ces 2h n'ont pas besoin d'être consécutives. En revanche, il n'est pas possible de déclarer une semaine 0h, puis 4h la semaine suivante, il s'agit bien de 2h chaque semaine.

Le quota de 2h de créneaux disponibles ne s'applique pas aux professionnels qui partagent leur agenda de manière automatique.

Pour rappel les créneaux SAS sont des créneaux disponibles, grand public, (donc hors créneaux réservés patientèle) ou professionnels, et dans les deux cas, **non réservés pour le SAS**.

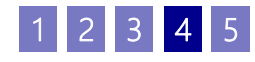

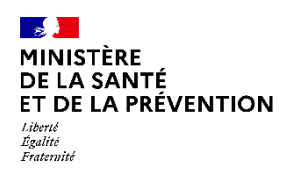

# **Je souhaite participer au SAS En tant que médecin effecteur via ma CPTS (2/2)**

# **COMMENT DÉCLARER MES MODALITÉS DE PARTICIPATION AU SAS ? PAS À PAS POUR UN MÉDECIN EFFECTEUR UTILISANT UNE SOLUTION DE PR ISE DE RENDEZ-VOUS INTERFACÉE AVEC LA PLATEFORME**

#### **Etape n°1 :**

- *Lorsque vous êtes connecté, vous accédez à votre espace personnel*
- *Dans l'encart « Paramètres de participation au SAS & affichage des créneaux », cliquez sur « éditer »*

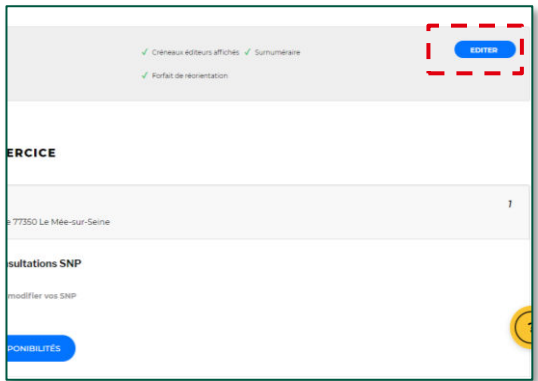

#### **Etape n°2 :**

- *Une pop in s'ouvre, veuillez cliquer « J'accepte d'être directement contacté par la régulation afin d'être sollicité pour prendre des patients en sus de mes disponibilités »*
- *Puis sur « Sélectionner » et cocher « via ma CPTS »*

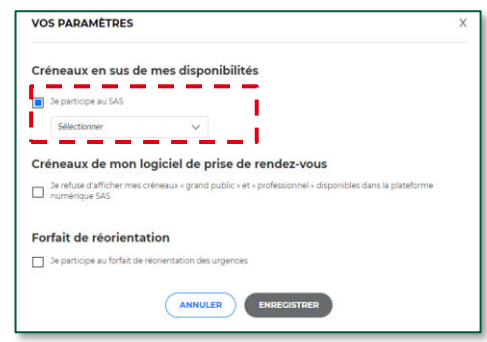

#### **Etape n°3 :**

- *Veuillez indiquer le nom de votre CPTS et préciser votre lieu de consultation rattaché à votre CPTS*
- *Veuillez cocher sur « Oui, je déclare sur l'honneur utiliser un (ou plusieurs) logiciel de prise de rendez-vous interfacé avec la plateforme »*
- *Puis sélectionnez votre (vos) logiciel(s) de prise de rendez-vous*

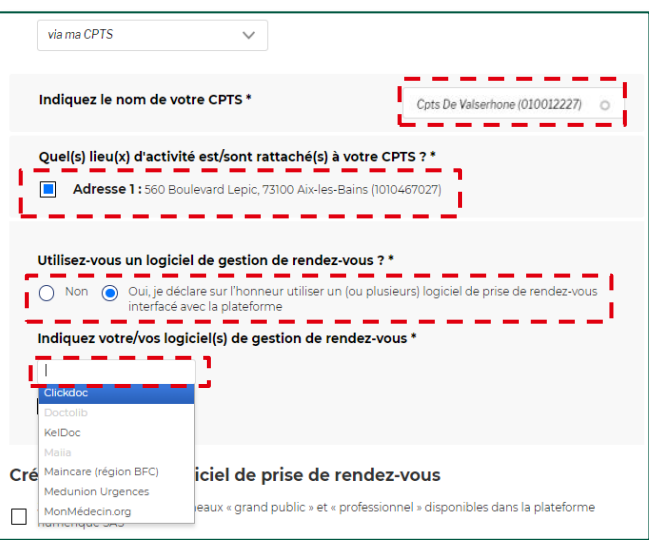

#### **Etape n°4 :**

• *Veuillez cliquer sur « Enregistrer ».*

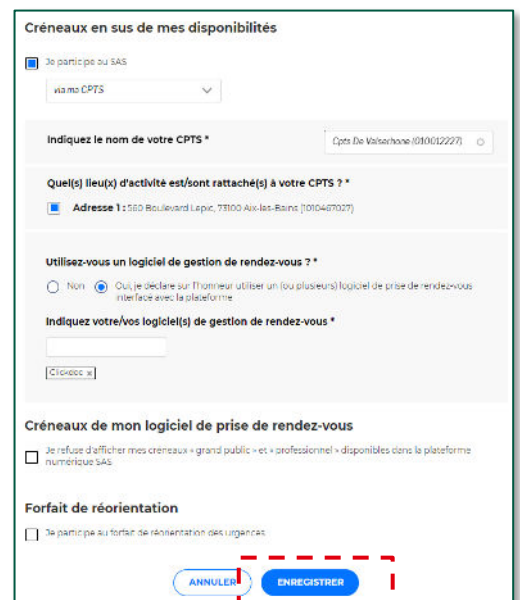

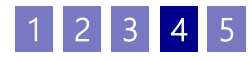

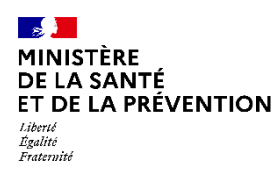

# **Je souhaite participer au SAS En tant que médecin effecteur via ma MSP (1/2)**

# **COMMENT DÉCLARER MES MODALITÉS DE PARTICIPATION AU SAS ?**

Pour déclarer vos disponibilités de façon à ce qu'elles s'affichent dans le moteur de recherche de la plateforme, il vous suffit de vous connecter à la plateforme numérique SAS (<https://sas.sante.fr/>) via Pro Santé Connect. Vous accédez ensuite à votre espace personnel et cliquez sur le bouton « éditer » dans la zone « affichage des créneaux »

# **COMMENT SUIS-JE RÉMUNÉRÉ ?**

- **Indicateur 8** : les conditions de validation de l'indicateur sont :
	- ❑Accepter de remonter des créneaux disponibles vers la plateforme numérique SAS (manuellement avec 2 heures de disponibilité par semaine ou via l'interfaçage de sa solution de prise de rendez-vous) ;
	- ❑Participer au SAS (et donc accepter d'être sollicité pour prendre des patients en sus de ses disponibilités).

➔ **A titre dérogatoire et temporaire, une majoration de 15€ pour toute prise en charge effectuée, dans les 48h, à la demande de la régulation médicale du SAMU/SAS pour un patient, hors patientèle médecin traitant, dans un plafond hebdomadaire de 20 majorations par médecin s'applique. La rémunération de l'engagement auprès du SAS de l'indicateur 8 est maintenue. En revanche celle de l'indicateur 9 ne s'applique plus.**

### **ACTIONS DANS LA PLATEFORME NUMÉRIQUE SAS**

Modalité pour respecter les conditions de l'indicateur 8 sur plateforme numérique SAS :

- Cocher : « *Je déclare sur l'honneur utiliser une solution de prise de rendez-vous interfacée avec la plateforme numérique SAS* » et sélectionner la solution de prise de rendezvous parmi un menu déroulant.
- **ou\*** renseigner 2 heures\*\* par semaine sur la plateforme (manuellement) et :
	- Cocher : « *Je déclare sur l'honneur mettre en visibilité à minima 2 heures de disponibilité par semaine sur mon agenda de la plateforme numérique SAS* »
- Cocher la case « Je participe au SAS via ma MSP ».

\*Si vous ne souhaitez pas avoir recours à votre solution éditeur pour partager vos créneaux disponibles, bien que celle-ci soit interfacée, ou si vous ne disposez pas de solution éditeur interfacée avec la plateforme.

\*\*Ces 2h n'ont pas besoin d'être consécutives. En revanche, il n'est pas possible de déclarer une semaine 0h, puis 4h la semaine suivante, il s'agit bien de 2h chaque semaine.

Le quota de 2h de créneaux disponibles ne s'applique pas aux professionnels qui partagent leur agenda de manière automatique.

Pour rappel les créneaux SAS sont des créneaux disponibles, grand public, (donc hors créneaux réservés patientèle) ou professionnels, et dans les deux cas, **non réservés pour le SAS**.

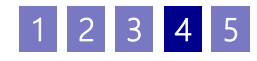

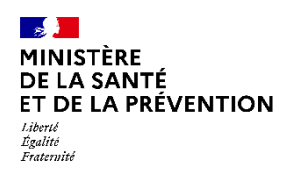

# **Je souhaite participer au SAS En tant que médecin effecteur via ma MSP (2/2)**

# **COMMENT DÉCLARER MES MODALITÉS DE PARTICIPATION AU SAS ? PAS À PAS POUR UN MÉDECIN EFFECTEUR UTILISANT UNE SOLUTION DE PR ISE DE RENDEZ-VOUS INTERFACÉE AVEC LA PLATEFORME**

#### **Etape n°1 :**

- *Lorsque vous êtes connecté, vous accédez à votre espace personnel*
- *Dans l'encart « Paramètres de participation au SAS & affichage des créneaux », cliquez sur « éditer »*

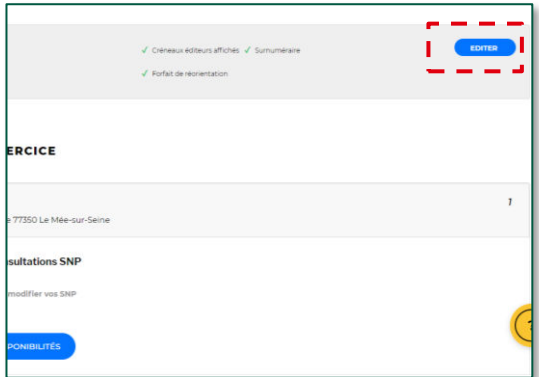

#### **Etape n°2 :**

- *Une pop in s'ouvre, veuillez cliquer « J'accepte d'être directement contacté par la régulation afin d'être sollicité pour prendre des patients en sus de mes disponibilités »*
- *Puis sur « Sélectionner » et cocher « via ma MSP ».*

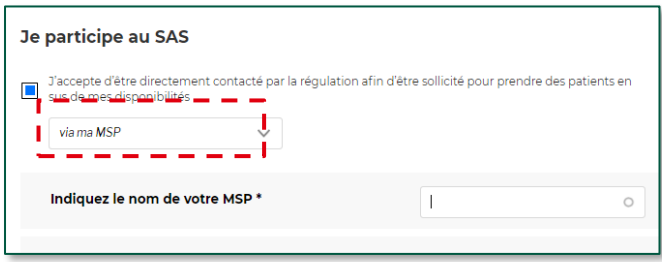

#### **Etape n°3 :**

- *Veuillez indiquer le nom de votre MSP*
- *Veuillez cocher sur « Oui, je déclare sur l'honneur utiliser un (ou plusieurs) logiciel de prise de rendez-vous interfacé avec la plateforme »*
- *Puis sélectionnez votre (vos) logiciel(s) de prise de rendez-vous*

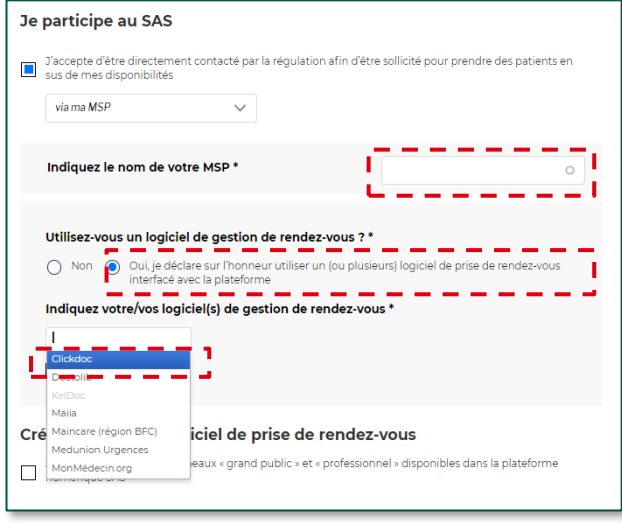

#### **Etape n°4 :**

• *Veuillez cliquer sur « Enregistrer »*

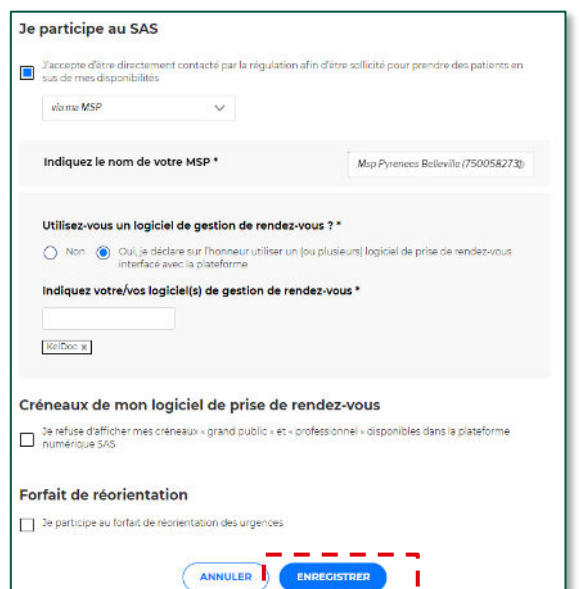

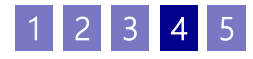

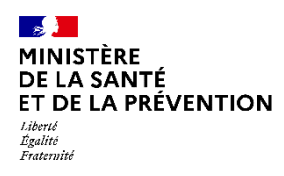

# **Je souhaite participer au SAS En tant que Centre de santé (1/2)**

## **COMMENT DÉCLARER MES MODALITÉS DE PARTICIPATION AU SAS ?**

- **Vous êtes effecteur** : **Aucune action n'est requise en tant médecin salarié sur la plateforme numérique SAS.** Votre participation au SAS est à la discrétion de votre centre de santé.
- **Pour le centre de santé** : le centre doit créer un compte **« gestionnaire de structure »** et remonter par ce compte l'ensemble des disponibilités des médecins du centre. **Pour obtenir un compte gestionnaire de structure, vous devez en faire la demande auprès du gestionnaire de comptes de votre territoire.**

# **EFFECTEUR DE SOIN : COMMENT SUIS-JE RÉMUNÉRÉ ?**

- **Indicateur 8** : les conditions de validation de l'indicateur sont :
	- ❑Accepter de remonter des créneaux disponibles vers la plateforme numérique SAS (manuellement avec 2 heures de disponibilité par semaine ou via l'interfaçage de sa solution de prise de rendez-vous) ;
	- ❑Participer au SAS via ma MSP (et donc accepter d'être sollicité par ma MSP pour prendre des patients en sus de ses disponibilités).

➔ **A titre dérogatoire et temporaire, une majoration de 15€ pour toute prise en charge patient, hors patientèle médecin traitant, dans un plafond hebdomadaire de 20 majorations par médecin s'applique. La rémunération de l'engagement auprès du SAS de l'indicateur 8 9 ne s'applique plus.**

# **POUR LE GESTIONNAIRE DE STRUCTURE** → **ACTIONS DANS LA PLATEFORME NUMÉRIQUE SAS**

Modalité pour respecter les conditions de l'indicateur 8 sur plateforme numérique SAS :

- Cocher : « *J'accepte d'être directement contacté par la régulation afin d'être sollicité pour prendre des patients en sus de mes disponibilités*»
- Cocher la case *« Je déclare sur l'honneur mettre en visibilité à minima 2 heures de disponibilités par semaine pour chaque médecin généraliste de mon centre de santé sur mon agenda de la plateforme numérique SAS».*

\*Ces 2h n'ont pas besoin d'être consécutives. En revanche, il n'est pas possible de déclarer une semaine 0h, puis 4h la semaine suivante, il s'agit bien de 2h chaque semaine.

Le quota de 2h de créneaux disponibles ne s'applique pas aux professionnels qui partagent leur agenda de manière automatique.

Pour rappel les créneaux SAS sont des créneaux disponibles, grand public, (donc hors créneaux réservés patientèle) ou professionnels, et dans les deux cas, **non réservés pour le SAS**.

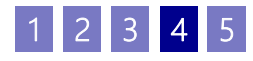

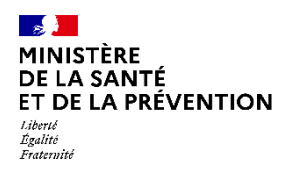

# **Je souhaite participer au SAS En tant que Centre de santé (2/2)**

# **COMMENT DÉCLARER MES MODALITÉS DE PARTICIPATION AU SAS ? PAS À PAS**

#### **Etape n°1 :**

- *Lorsque vous êtes connecté, vous accédez à votre espace personnel*
- *Dans l'encart « Vos structures liées », cliquez sur « éditer les paramètres »*

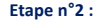

• *Une pop in s'ouvre, veuillez cocher « J'accepte d'être directement contacté par la régulation afin d'être sollicité pour prendre des patients en sus de mes disponibilités »*

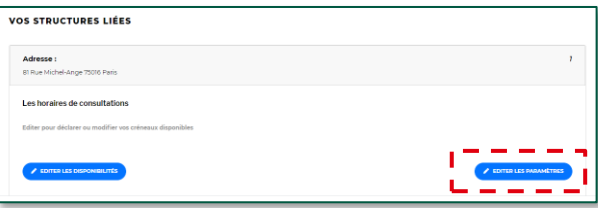

#### **VOS PARAMÈTRES** X Je participe au SAS en tant que Centre de Santé  $\sim$ Decepte d'être directement contacté par la régulation afin d'être sollicité pour prendre des patients en sus - - - **-**ANNULER ENREGISTRER

#### **Etape n°3 :**

• *Veuillez cocher sur : « Je déclare sur l'honneur mettre en visibilité à minima 2 heures de disponibilité par semaine pour chaque médecin généraliste de mon centre de santé sur mon agenda de la plateforme numérique SAS »*

#### **Etape n°4 :**

- *Veuillez cliquer sur « Enregistrer »*
- *Pour renseigner votre disponibilité manuellement, veuillez allez à la page n°23.*

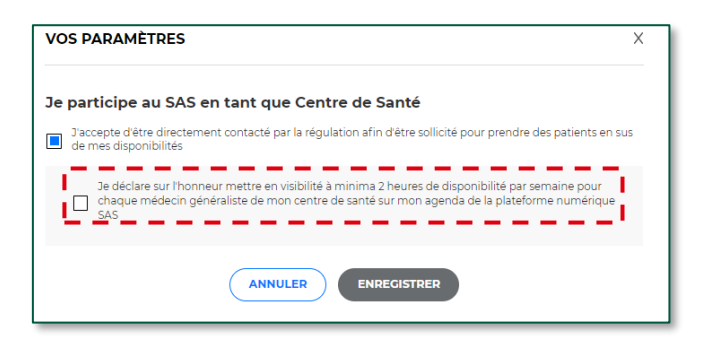

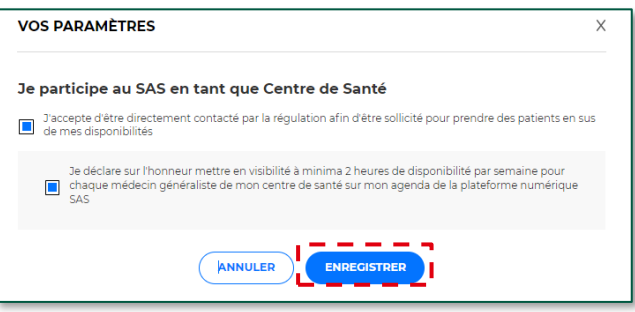

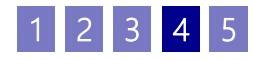

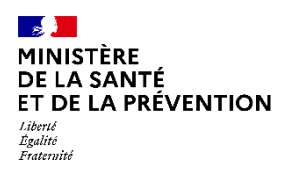

# **Je ne souhaite pas participer au SAS**

# **COMMENT INDIQUER QUE JE NE SOUHAITE PAS QUE MES CRÉNEAUX « GRAND PUBLIC » REMONTENT VERS LA PLATEFORME NUMÉRIQUE SAS ? PAS À PAS**

T.

#### **Etape n°1 :**

- *Lorsque vous êtes connecté, vous accédez à votre espace personnel*
- *Dans l'encart « Paramètres de participation au SAS & affichage des créneaux », cliquez sur « éditer »*

#### **Etape n°2 :**

- *Une pop in 'ouvre, veuillez cocher la case « Je refuse d'afficher mes créneaux « grand public » et « professionnel » disponibles dans la plateforme numérique SAS »*
- *Veillez à ce que les autres coches soient désélectionnées.*
- *Puis cliquer sur enregistrer*

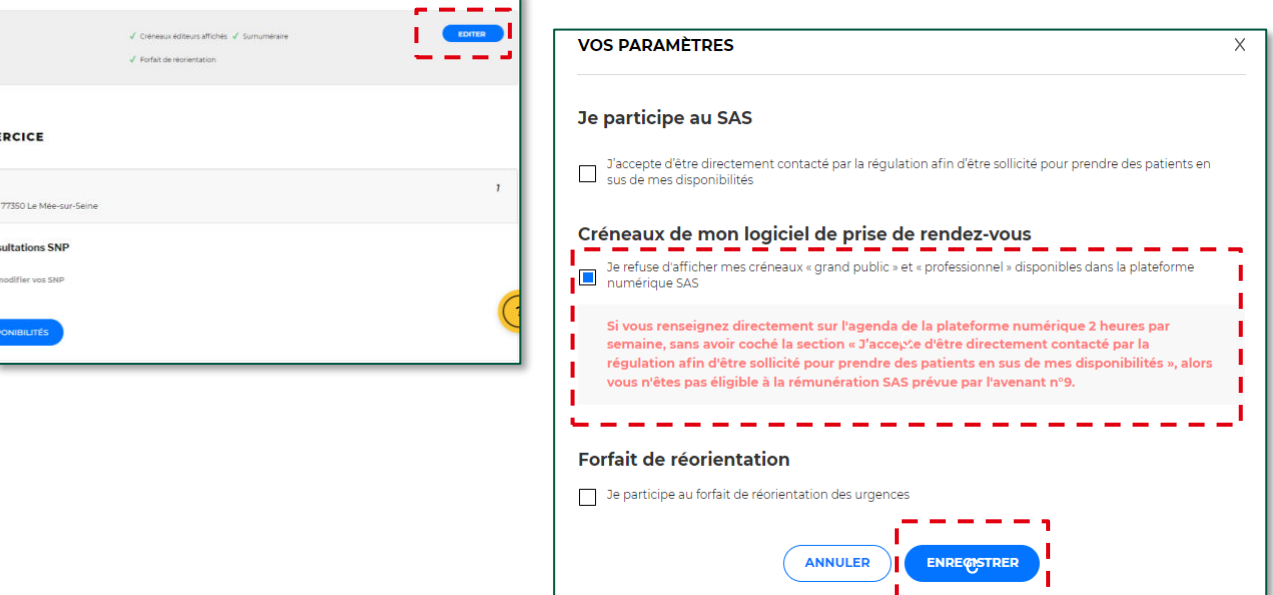

**Dans cette situation, vous n'êtes pas éligible à la rémunération du volet SAS**

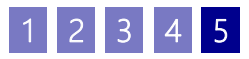

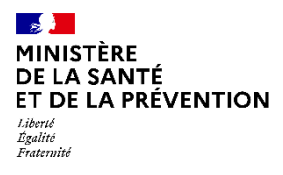

# **ANNEXES**

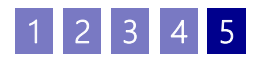

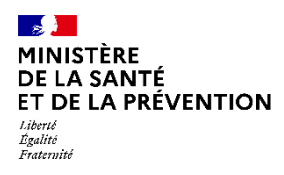

# **La plateforme numérique SAS En bref**

La plateforme numérique SAS propose deux grandes fonctionnalités :

- **Un annuaire national exhaustif de l'offre de soins** et **un moteur de recherche** qui garantissent une neutralité dans la recherche d'offre de soins (s'appuyant sur l'annuaire sante.fr enrichi)
- **Un service d'agrégateur des disponibilités des professionnels de santé**, s'appuyant sur l'interopérabilité avec les outils professionnels (agendas partagés, outils de prise de RDV en ligne, etc.) afin d'en automatiser la remontée

La plateforme est également le seul outil permettant la déclaration des modalités de participation au SAS en lien avec les rémunérations SAS.

# **CE QUE LA PLATEFORME PERMET**

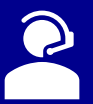

- ✓ Utiliser un moteur de recherche (par spécialité médicale, zone géographique etc…)
- **RÉGULATEUR/O SNP**
- ✓ Avoir en visibilité les créneaux disponibles des professionnels de santé interfacés avec leur logiciel éditeur ou non
	- ✓ Prendre un rendez-vous pour le compte d'un patient sur la solution de prise de rendez-vous d'un éditeur\*
	- ✓ Accéder à un tableau de bord référençant l'ensemble des orientations effectuées\*
	- ✓ Pour les professionnels de santé non interfacés avec une solution de prise de rendez-vous : mettre en visibilité des créneaux ou plages disponibles et les actualiser (suppression, déclaration d'une indisponibilité)

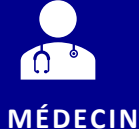

**EFFECTEUR**

- ✓ Pour les professionnels de santé interfacés : accepter (ou non) la remontée automatique des créneaux disponibles dans la plateforme
- ✓ Indiquer si une consultation a été effectuée\*
- ✓ Accéder à un tableau de bord référençant l'ensemble des actes effectués\*
- ✓ Renseigner des informations complémentaires (numéro de téléphone pour être joignable directement pour prendre un patient en sus des créneaux affichés, etc…)

### **CE QUE LA PLATEFORME N'EST PAS**

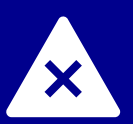

- Une plateforme de prise de rendez-vous grand public ;
- Une plateforme sur laquelle transite des données personnelles et médicales ;
- Une solution pour la réalisation de téléconsultation ;
- Une solution de paiement lié à un acte médical ;
- Une solution comprenant un système de messagerie sécurisée de santé.

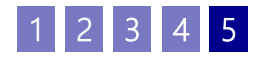

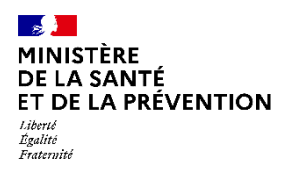

# **Le Service d'Accès aux Soins Concrètement, comment ça marche ?**

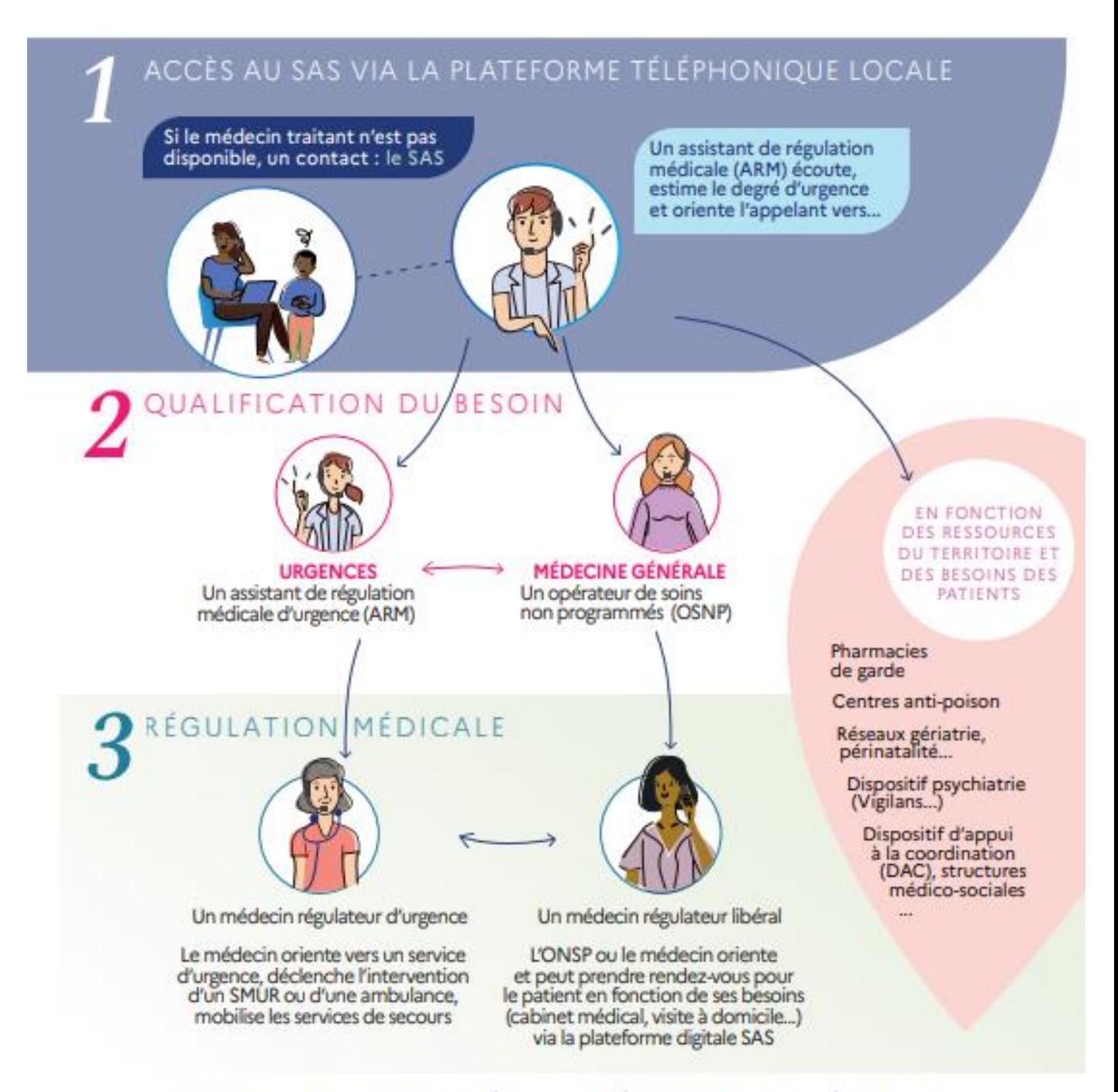

# UNE COLLABORATION ÉQUILIBRÉE ENTRE LA MÉDECINE D'URGENCE ET LA MÉDECINE DE VILLE

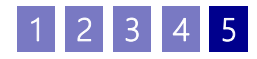

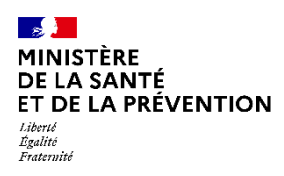

**Je souhaite participer au SAS en tant qu'effecteur Comment faire ?**

### **COMMENT DÉCLARER MES MODALITÉS DE PARTICIPATION AU SAS ?**

Pour déclarer vos disponibilités de façon à ce qu'elles s'affichent dans le moteur de recherche de la plateforme, il vous suffit de vous connecter à la plateforme numérique SAS [\(https://sas.sante.fr/\)](https://sas.sante.fr/) via Pro Santé Connect.

Deux possibilités s'offrent à vous :

- Vous disposez d'une solution de prise de rendez-vous interfacée avec la plateforme numérique SAS (liste disponible ici :<https://sas.sante.fr/le-sas>) et dans ce cas la remontée automatique de vos créneaux grand public et professionnels remontent dans l'outil
- Vous ne disposez pas d'une solution interfacée, ou vous ne souhaitez pas remonter vos créneaux en automatique, il vous est possible de renseigner manuellement vos disponibilités

Pour déclarer vos modalités de participation, veuillez vous référer aux pages 6 à 17.

### **COMMENT RENSEIGNER MANUELLEMENT MES DISPONIBILITÉS ?**

Une fois que vous avez déclaré vos modalités de participation au SAS, vous pouvez paramétrer vos plages de disponibilités par lieux d'exercice et les éditer manuellement, directement sur la plateforme SAS.

Plusieurs types de paramétrage sont possibles :

- Configuration d'une semaine type en récurrence
- Configuration de plages horaires de façon calendaire et par jour
- Configuration d'indisponibilités à l'avance ou en direct

Vous avez également la possibilité de renseigner une zone commentaire avec un numéro de contact spécifique, ou des plages d'appels à préférer.

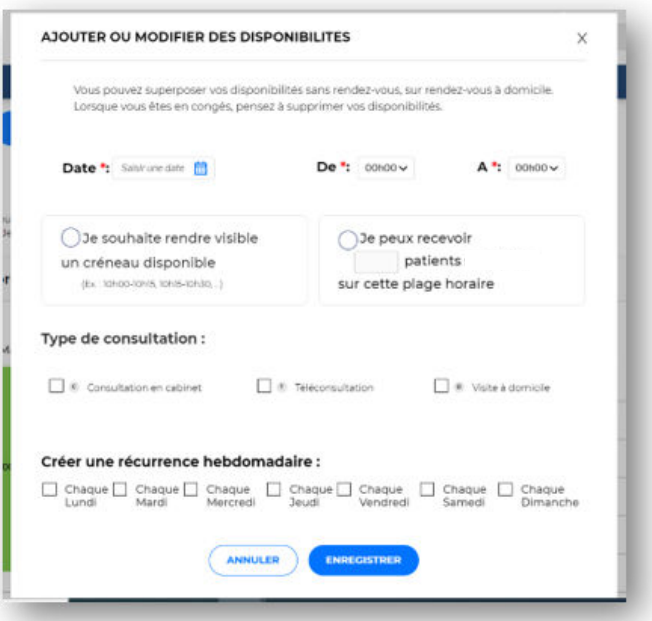

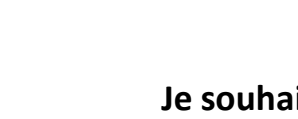

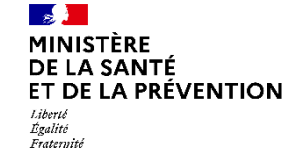

# **Je souhaite participer au SAS en tant qu'effecteur Comment faire ?**

### **COMMENT RENSEIGNER MANUELLEMENT MES DISPONIBILITÉS ? (SUITE)**

#### **Etape n°1 :**

• *Pour activer l'agenda SAS et donc renseigner vos disponibilités (que vous disposiez d'une solution interfacée ou non), vous devez cocher « Je déclare sur l'honneur mettre en visibilité à minima 2 heures de disponibilité par semaine sur mon agenda de la plateforme numérique SAS »*

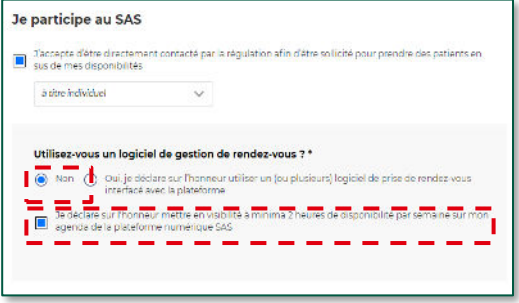

#### **Etape n°2 :**

• *De retour dans votre tableau de bord, cliquer sur « éditer mes disponibilités »*

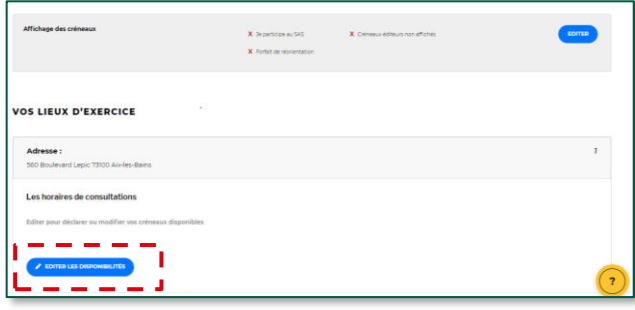

#### **Etape n°3 :**

- *Vous accédez ensuite au menu d'édition de vos disponibilités. Vous pouvez en créer, les modifier ou déclarer une indisponibilité (voir les contenus de l'espace de formation pour les pas à pas détaillés de ces différentes actions, page 7 )*
- *Cliquez sur « Créer des disponibilités »*

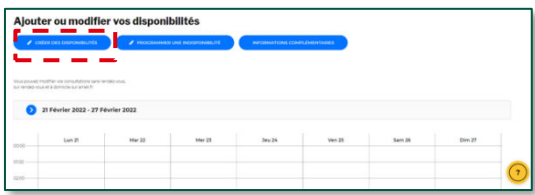

#### **Etape n°4 :**

- *Soit vous mettez à disposition un créneau de disponibilité, de la durée que vous souhaitez en fonction de votre spécialité. Dans ces cas-là, cochez la case « Je souhaite rendre visible un créneau disponible » en renseignant la bonne date et la durée du créneau.* a
- *Soit vous mettez à disposition une plage, sur laquelle vous pouvez recevoir un certain nombre de patients. Dans ces cas-là, cochez la case « Je peux recevoir X patients sur cette plage horaire » en renseignant le nombre de patients que vous pouvez recevoir, sur la date et la durée que vous aurez renseigné.* b

![](_page_22_Figure_17.jpeg)

 $3 \mid 4 \mid 5$